| Photoshop EZ Lesson 1 -AC Core                | Name | Period |
|-----------------------------------------------|------|--------|
| Photoshop Lesson 1: Editing a Photoshop Image |      |        |

**Edited Photo** 

Go to <a href="http://acpathway.weebly.com">http://acpathway.weebly.com</a> to download the picture file

# What You Will Learn To Do—Without Mr Shelor Around

- 1. Start Photo shop and customize the Photoshop window
- 2. Open a photo
- 3. Identify parts of the Photoshop window
- 4. Explain file types
- 5. Save a photo for both print and the Web
- 6.Edit a photo using the Navigator palette and the Zoom Tool
- 7.Crop and resize a photo
- 8.Create a blended border
- 9. Print a photo
- 10.Use Adobe Help
- 11. Close a photo and quit Photoshop

# **Original Photo**

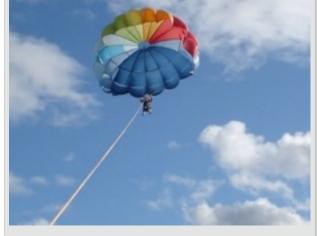

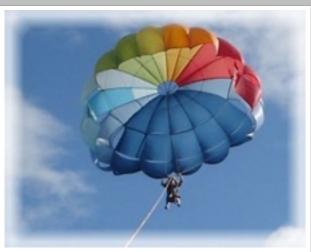

#### **Key Terms:**

A border is a decorative edge on a photo or a portion of a photo. A border visually separates the photo from the rest of the page. Rounded borders soften the images in a photo. Square borders are more formal. A border must define how many pixels wide a border will be. That is why you enter the width in pixels.

A pixel is an individual mapped square of light that is the basic unit used to create digital images.

When you fill a selection, you blend a color or a pattern into the selection area. Blending modes are the ways in which pixels in the image are affected by a color. Opacity refers to the level at which you can see through the color to reveal the paper or layer beneath it. For example, 1% opacity appears nearly transparent, whereas 100% opacity appears completely opaque (nontransparent, cloudy, filmy, blurred, smeared, smeary, misty, hazy; dirty, muddy, muddied, grimy, antonym transparent, translucent, clear.).

Sometimes it is necessary to <u>resize an image</u> to fit within certain space limitations. <u>Resize means to scale or change the dimensions of the photo</u>.

Zooming in or dragging a corner of the document window to change the size **is not the same** as actually changing the dimensions of the photo.

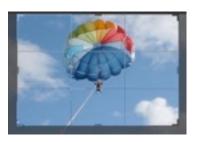

# **LESSON STARTS HERE....FOLKS**

# **Opening and Cropping a Photo-**

- 1.Download the picture file for this lesson from our class websitewatch the lesson video if it is up too
- 2. Open Photoshop-then drag the picture file into the Photoshop window
- 3. <<<Cli>Click the CROP tool (C) and drag it so that the Parachute is in the middle of the cropped area with the cord going to the left like the picture shown

# To color correct you image>

1. Point to Top Menu Bar> Click Image> Auto Color,,,,,notice what that did to your image

To create a picture border for your picture

- 3. Command A for select all
- 4. Click Select on the menu bar, and then point to Modify
- 5. Click Border on the Modify submenu
- 6. In the Border Selection dialog box, type 10 in the Width box
- 7. Click the OK button in the Border Selection dialog box
- 8. To smooth the border click select on the menu bar, and then point to Modify
- 9. Click Smooth on the Modify submenu
- 10.In the Smooth Selection dialog box type 5 in the Sample Radius box
- 11. Click the OK button in the Smooth Selection dialog box.
- 12.To Fill a Selection Click Edit on the menu bar
- 13.Click Fill on the Edit menu
- 14. Click the Use box arrow in the Fill dialog box.
- 15. Click White in the Use box list.
- 16.Click the Mode box arrow
- 17.Click Normal in the list
- 18.If necessary type 100% in the Opacity box
- 19. Click the OK button in the Fill dialog box
- 20.To Deselect the image click anywhere in the document window to remove the selection. or use Command (CMD)-D shortcut- or point to menu bar- Click-DeSelect

To Save Your Work> and put in your folder

1. Point to Top Menu Bar>Click FILE>SAVE FOR WEB....a dialog box will open

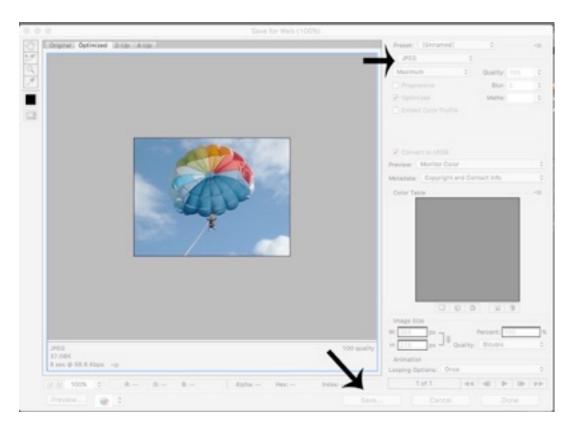

- 2. Make sure JPEG option is clicked....Maximum quality at 100%
- 3. Click the SAVE tab> and save to your new desktop folder where you organize your files/work
- 4. Save as your name parasailing1
- 5. While the image is still open on the screen...repeat Point to Top Menu Bar>Click FILE>SAVE FOR WEB....a dialog box will open

BUT THIS TIME a. Make sure JPEG option is clicked....b. quality at 50%

6. Save as your name parasailing 2

7. Close Photoshop

# 8. Open your weebly website-make a new post under MY Work Page-

upload your pic to the page and write a one paragraph reflection on:

- a. What skills did you learn? b. What were your successes and challenges on this assignment?
- b. Then when pau publish your website